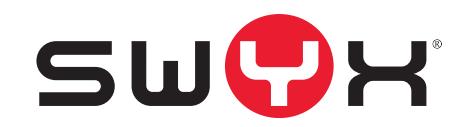

# **Swyx Mobile - Commissioning to SwyxServer Step-by-Step Guide**

**As of: May 2020**

© 2020 Swyx Solutions GmbH. All rights reserved.

#### **Legal information**

Trademarks: Swyx, SwyxIt! and SwyxON are registered trademarks of Swyx Solutions GmbH.

All other trademarks, product names, company names, trademarks and service marks are the property of their respective owners.

The contents of this documentation are protected by copyright. Publication in the World Wide Web or in other services of the Internet does not constitute a declaration of consent for other use by third parties. Any use not permitted under German copyright law requires the prior written consent of Swyx Solutions GmbH.

The information in this documentation has been carefully checked for correctness, but may contain errors due to constant updating and changes.

Swyx Solutions GmbH assumes no responsibility for printing and writing errors.

Despite careful control of the content, Swyx Solutions GmbH accepts no liability for the content of external links and does not adopt it as its own. The operators of the linked sites are solely responsible for the content of their sites.

#### **Swyx Solutions GmbH**

Emil-Figge-Str. 86 D-44227 Dortmund [office@swyx.com](mailto:office@swyx.com) [www.swyx.com](http://www.swyx.de)

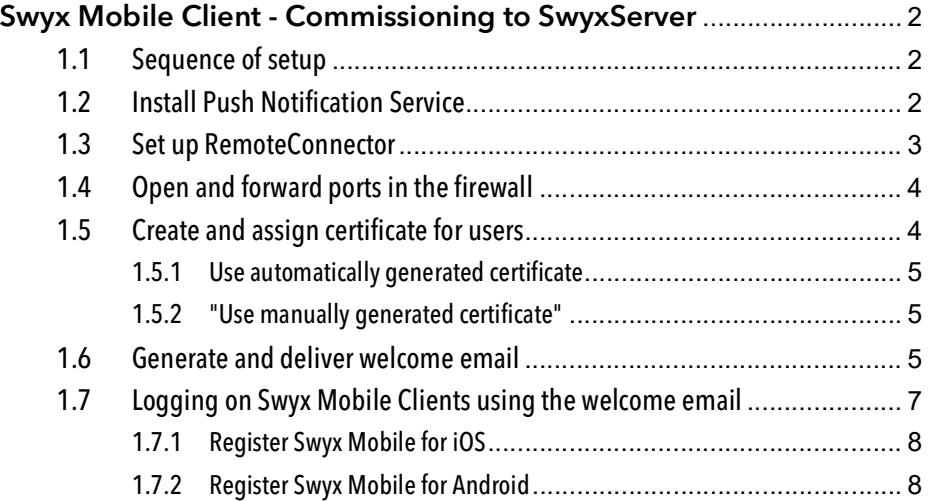

## <span id="page-3-0"></span>**1 Swyx Mobile Client - Commissioning to SwyxServer**

In this manual you will learn which steps are necessary to operate your Swyx Mobile Client or your Swyx Desktop Client on SwyxServer.

## <span id="page-3-1"></span>**1.1 Sequence of setup**

#### **Requirements:**

- SwyxServer and SwyxWare Administration are already installed
- You have purchased Swyx Mobile licenses

#### **Execute the following steps in sequence:**

- 1. Install Push Notification Service (see [Install Push Notification](#page-3-2)  [Service](#page-3-2), page 2)
- 2. Set up RemoteConnector (see [Set up RemoteConnector](#page-4-0), page 3)
- 3. Open and forward ports in the firewall (see [Open and forward ports in](#page-5-0)  [the firewall](#page-5-0), page 4)
- 4. Create and assign certificate for users (see [Create and assign certifi](#page-5-1)[cate for users](#page-5-1), page 4)
- 5. Create and deliver welcome e-mail (see [Generate and deliver wel](#page-6-2)[come email](#page-6-2), page 5)
- 6. Log on Swyx Mobile Client (see [Logging on Swyx Mobile Clients using](#page-8-0)  [the welcome email](#page-8-0), page 7)

## <span id="page-3-2"></span>**1.2 Install Push Notification Service**

The Push Notification Service enables server services to send notifications to client applications to alert them to specific events. The Push Notification Service is a SwyxServer service and acts as a link between Swyx-Server and the corresponding services from Apple and Google. This technology eliminates the need for the client applications to constantly query the server for changes, making communication between server and client more efficient and eliminating unnecessary battery consumption.

For the Swyx Mobile for iOS Client, the Push Notification Service is required to use features available with iOS 10 (or later), such as CallKit integration. The support of the Push Notification Service as well as the above mentioned advantages are available in the Swyx Mobile Clients from version 2.0.0.

Swyx Mobile Clients with a version 1.x that do not support Push Notifications can still be operated up to a SwyxServer version 11. However, these clients do not include the CallKit integration mentioned above and will not be further developed. Users of these versions will be automatically referred to the new version when using them, if they are connected to an active Push Notification Service of SwyxServer. The previous configuration is automatically transferred to the current version.

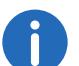

A Swyx Mobile version 3.0.0 or higher requires a SwyxWare version 12.10 with the latest Push Notification Service.

The installation file "PushNotification.msi" can be found on the SwyxWare DVD in the directory "PushNotificationService".

#### **Supported operating systems:**

- Windows Server 2012 R2
- Windows Server 2016
- **Windows Server 2019**

### To install the Push Notification Service

- 1 Start the installation file 'PushNotification.msi'.  $\checkmark$  The installation wizard will open.
- 2 Click on "Next ".
- 3 Select the destination folder and click "Next".
- 4 Click on "Install" to start the installation.  $\checkmark$  The service is installed.
- 5 Complete the installation by clicking on "Finish".

## <span id="page-4-0"></span>**1.3 Set up RemoteConnector**

For connections with the Swyx Mobile Clients SwyxWare from version 2015 R2 on uses an authentication service. This service enables connections to be established via SwyxRemoteConnector. Via SwyxRemoteConnector a user can log on to the SwyxServer outside the local (LAN) or virtual private network (VPN). The required client configuration will be reduced by one step: Within the client settings, users simply enter the public end point (as FQDN or IP Address) of the company network, to which the authentication service is connected.

When a connection is established, the client sends a request to the public endpoint and authenticates via HTTPS using the SwyxWare username and password. The required configuration data for the TLS tunnel (including the client certificate and the server address of the RemoteConnector) is transferred to the client computer (or smartphone), stored for future connections and later updated as required.

To set SwyxServer to connect to Swyx Mobile Clients you have to enter the FQDN or the public IP address(es) and port(es) where the SwyxRemoteConnector and the authentication service can be reached from the Internet.

You make these settings in the "Configure Remote Access" dialog in the SwyxWare Configuration Wizard, which you start after installing Swyx-Ware. If you have already run through the wizard, you must start it again to make the settings for the RemoteConnector later.

#### <span id="page-4-1"></span>To configure remote access

- 1 Start the Configuration Wizard under "Start | Programs | SwyxWare | SwyxWare Configuration Wizard".
- 2 Navigate further to the step "Configure remote access".
- 3 Activate the checkbox "Enable remote access" to support direct internet connections with Swyx Mobile Clients.
- 4 Enter the public server address and port (default port: 9101) in the corresponding fields in the "Authentication Server (FQDN or public IP)" section, so that the Swyx Mobile Clients can reach you via InternetSwyxServer.

The entered public address of the authentication service must also be configured in the settings of the Swyx Mobile Clients (Settings | External Server).

If you use a port other than the default port 9101, this port must be explicitly entered in the client settings.

- 5 In the RemoteConnector Server area, enter the public server address and the port of the SwyxRemoteConnector server in the corresponding fields. The default ports for the are SwyxRemoteConnector16203.
- 6 Click on "Next>".

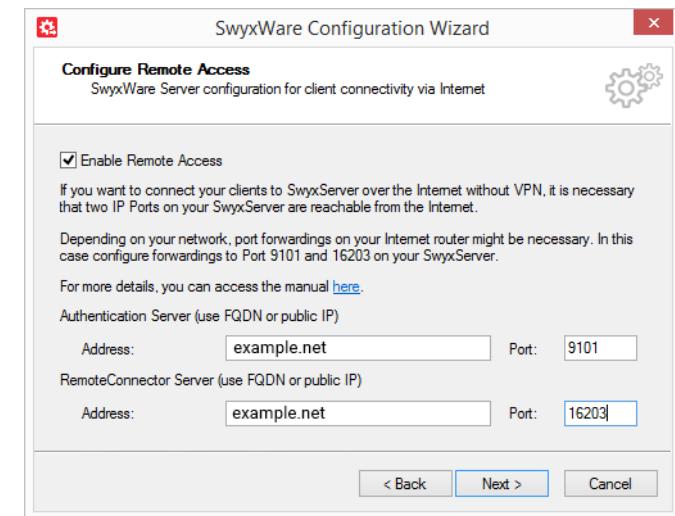

7 RemoteConnector Properties:

Select the mode for generating and managing certificates:

• Automatic

SwyxWare generates and manages certificates automatically. In the next step you let a master and a server certificate to be generated and set a password for the root certificate.

Via the user interface of SwyxWare Administration you will later be able to generate the client certificates for the desired users. See [Use automatically generated certificate](#page-6-0), page 5

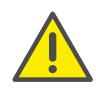

To generate the client certificates, you need the password with which you protected the root certificate. You should remember this one.

Manually

Only select this mode if you have your own certificates. The distribution of certificates is your task. SwyxWare stores no certificates but merely thumbprints.

In the next step, you'll have to select the master certificate and the server certificate inferred from the master certificate in the corresponding dropdown list.

Should you not yet have imported your certificates in the Windows certificate storage, you can do so via the "..." button.

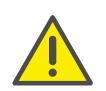

If you change the mode for certificate generation and management at a later time, then all client certificates assigned to the users will become invalid.

8 Run the configuration wizard to the end.

## <span id="page-5-0"></span>**1.4 Open and forward ports in the firewall**

In order for the Authentication Service and RemoteConnector to be accessible from the Internet, you have to release the corresponding ports in the firewall and additionally configure port forwarding to your Swyx-Server.

The following table illustrates an example configuration:

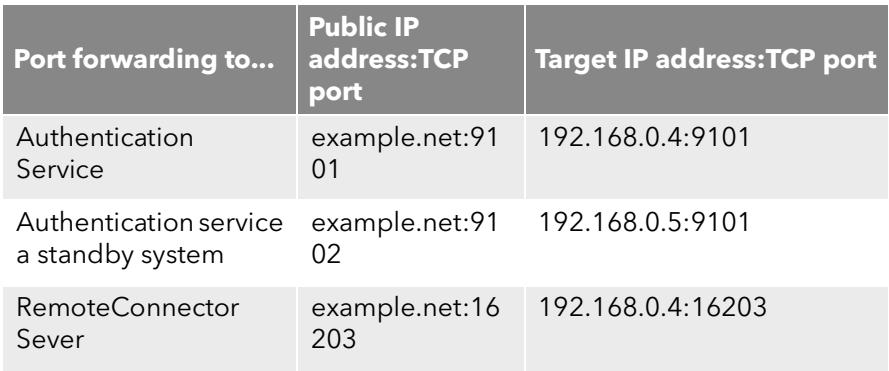

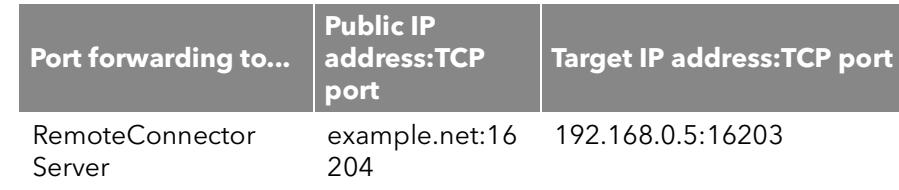

## <span id="page-5-1"></span>**1.5 Create and assign certificate for users**

On this tab, you create the digital client certificate for the user or assign an existing one.

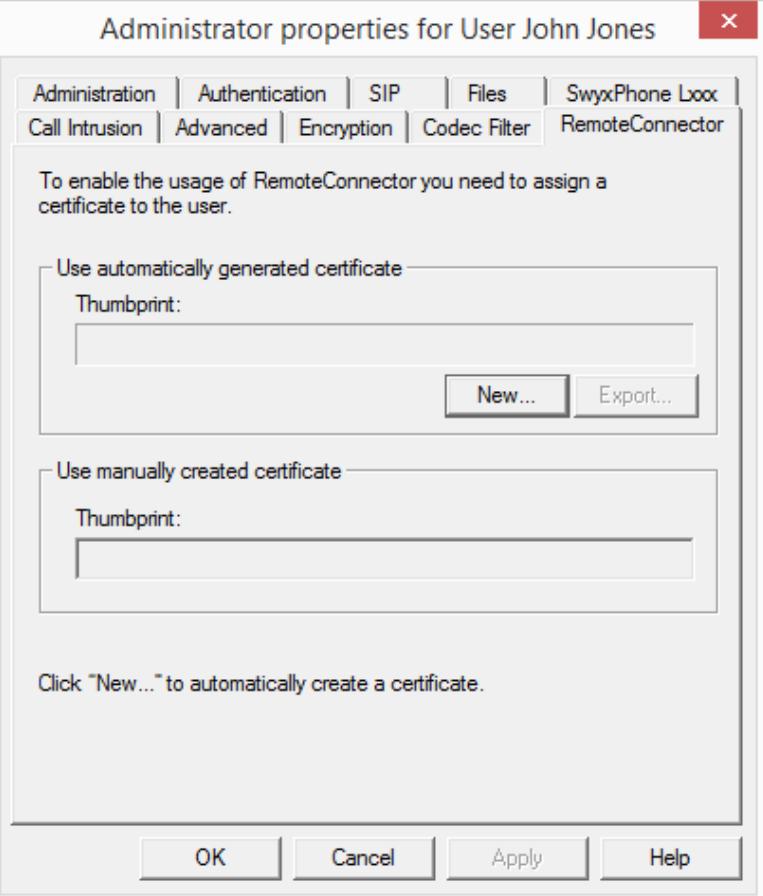

Only one of the two tab areas is active, depending on the mode selected for certificate management.

You have already selected the desired mode via the SwyxWare configuration wizard. See also [To configure remote access](#page-4-1), page 3.

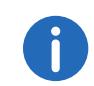

In SwyxON the option "Use automatically generated certificate" is preconfigured and cannot be changed.

## <span id="page-6-0"></span>**1.5.1 Use automatically generated certificate**

In automatic mode, the root and server certificates are generated by SwyxWareand stored in the SwyxWare database.

On the current tab, you can also have SwyxWare generate the client certificate and assign it to the user.

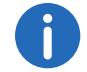

To generate the client certificate, maintain the password ready that you used to protect the root certificate during SwyxWare configuration.

SwyxON does not require the password to generate the client certificate.

#### How to assign an automatically generated certificate to a user

- 1 Click with the mouse in the left window of the SwyxWare Administration on the directory "Users".
- 2 Right-click the user in the user list for whom you want to create a certificate.
- 3 In the context menu, select "Properties".
- 4 Click on "Administration".
- <span id="page-6-3"></span>5 Click on the "RemoteConnector" tab.
- 6 Click on the "New" button.
	- $\checkmark$  A dialog window will appear with the entry field:
- 7 Enter the password and confirm with "OK."  $\checkmark$  The RemoteConnector tab appears in the foreground.
- 8 Click on the "OK" button on the bottom of the tab.
	- $\checkmark$  The dialog window "Administrator properties for users..." is closed.  $\checkmark$  The certificate is generated.
- 9 Open the administrator properties and select the "RemoteConnector" tab.
	- $\checkmark$  The certificate's digital thumbprint is entered in the "thumbprint" field.

In order to replace the certificate for the user, repeat steps [\(5\)](#page-6-3) to (9).

## <span id="page-6-1"></span>**1.5.2 "Use manually generated certificate"**

In manual mode, the root certificate, server certificate(s) and client certificates have to be generated by you and stored in the Windows certificate storage on the corresponding computers.

In the "RemoteConnector" tab, you have to enter the thumbprint of the client certificate that you generated for the user and imported to the Windows certificate storage on the user's computer.

### How to enter the Client certificate's thumbprint

- 1 In the SwyxWare Administration open the "Administration Properties for Users..." and select the tab "RemoteConnector".
- 2 In the area "Use manually generated certificate", enter the client certificate's thumbprint in the "thumbprint" field.
- 3 Confirm your entry with "OK".

The dialog window "Administrator properties for users..." is closed. The client certificate is assigned to the user.

## <span id="page-6-2"></span>**1.6 Generate and deliver welcome email**

You can send users logon credentials and configurations for your Swyx Mobile clients by means of a welcome email. You can define this data using a template.

On Swyx mobile clients, the configurations are automatically transferred by the user calling the corresponding URL in the welcome e-mail and thus being forwarded directly to his client.

Most of the configurations are linked to the template for the welcome emails via variables. When sending, the variables are then automatically replaced by the configurations. A list of all the variables is provided as a comment at the beginning of the template.

Some configurations for Swyx Mobile Clients are not defined in Swyx-Ware Administration, but are preset by values in the template for the welcome email or automatically defined by the installation, see [To edit the](#page-7-0) [welcome email template](#page-7-0), page 6.

You have the following options for sending welcome e-mails:

Use standard e-mail

The standard e-mail contains the most important configurations that the user needs to log in and make calls.

**Customize e-mail** 

Edit the template from which the welcome emails are generated before you send the email. See also [To edit the welcome email template](#page-7-0), page 6.

#### <span id="page-7-0"></span>To edit the welcome email template

- 1 Start the SwyxWare Administration and log on to the SwyxServer.
- 2 Right-click on the SwyxServer entry to open the context menu.
- 3 Select "Properties".
- 4 Click on the "Files" tab.
- 5 Click on "Edit".
- 6 Select the file "WelcomeMailTemplate.html" from the list.
- 7 Click on the "Save as..." button and select a storage location.
- 8 Edit the template with any HTML editor, for example by changing the email texts, removing or adding configurations, or customizing the logo.

To add configurations, use the available variables. A list of all the variables is provided as a comment at the beginning of the template. The default configurations for Swyx Mobile Clients can be changed directly in the URL:

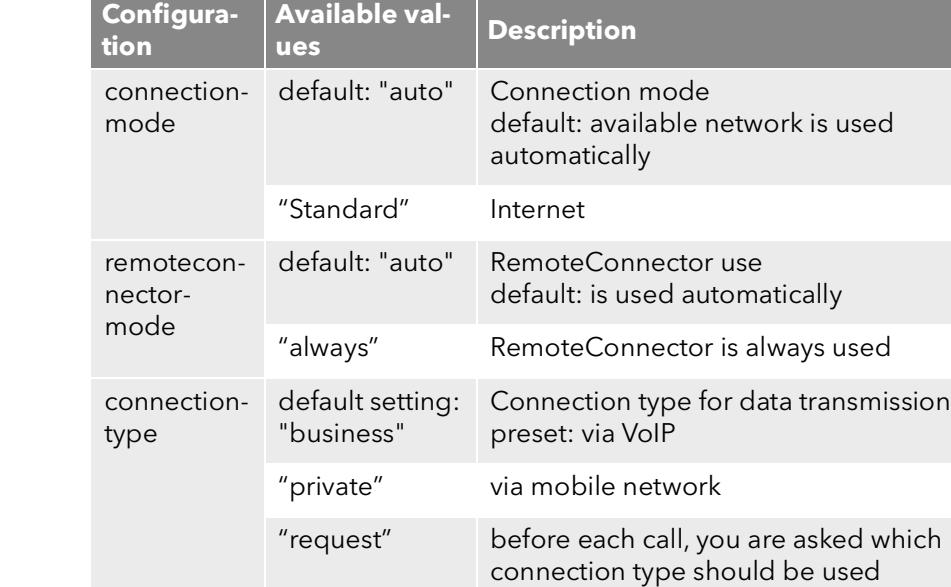

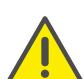

You must replace special characters with the corresponding hexadecimal code, e.g. comma='%2C', space='%20', colon='%3A' etc.

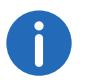

The configurations for server type and OEM variant are automatically determined by the installation.

9 Click the "Add..." button to save the edited file in the database.

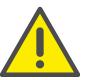

You must not change the file name of the template, otherwise the file will not be recognized by the system.

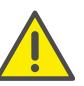

You must select the Global section and the Templates category when adding the file.

10 Click on the "OK" button in the dialog window "Add file to the database".

### To send a welcome email

- 1 Start the SwyxWare Administration and log on to SwyxServer.
- 2 Right-click on the SwyxServer entry to open the context menu.
- 3 Select "Properties".
- 4 Click on the "Files" tab.
- 5 If necessary, edit the template for welcome e-mails.
- 6 Click on the "Send welcome e-mail" button.
	- $\checkmark$  The welcome email is sent to the email address you configured for the user during setup or editing.

You can also use the SwyxWare PowerShell module to send standard and individual welcome emails, for example to selected user groups. Please refer to the SwyxWare Administrator documentation for more information.

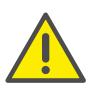

Settings which have already been determined before accessing the configuration URL in Swyx Mobile apps are overwritten with the settings in the URL. Settings that are not present in the URL are retained in Swyx Mobile apps.

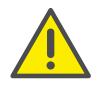

Users of Swyx Mobile apps can skip the automatic configuration and thus keep the settings already defined in the app.

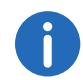

Swyx Mobile apps users can use the URLs you send multiple times, for example, to restore configurations.

## <span id="page-8-0"></span>**1.7 Logging on Swyx Mobile Clients using the welcome email**

The corresponding users receive the welcome e-mail with the preconfigured parameters.

The user should, if not already done, load the Swyx Mobile App from the App Store or Play Store. The link to the stores are also in the welcome email.

There is also a button "Configure your macOS or iOS client or Android client".

Behind the button is a URL with the following parameters:

Example:

swyx://import/?username=Ashton,Claire&&internalurl=DO-EXAMPLE06.company.net&&externalurl=connect.company.net :9102&&servertype=cpe&&oem=Company&&connectionmode=aut o&&connectiontype=business&&remoteconnectormode=auto

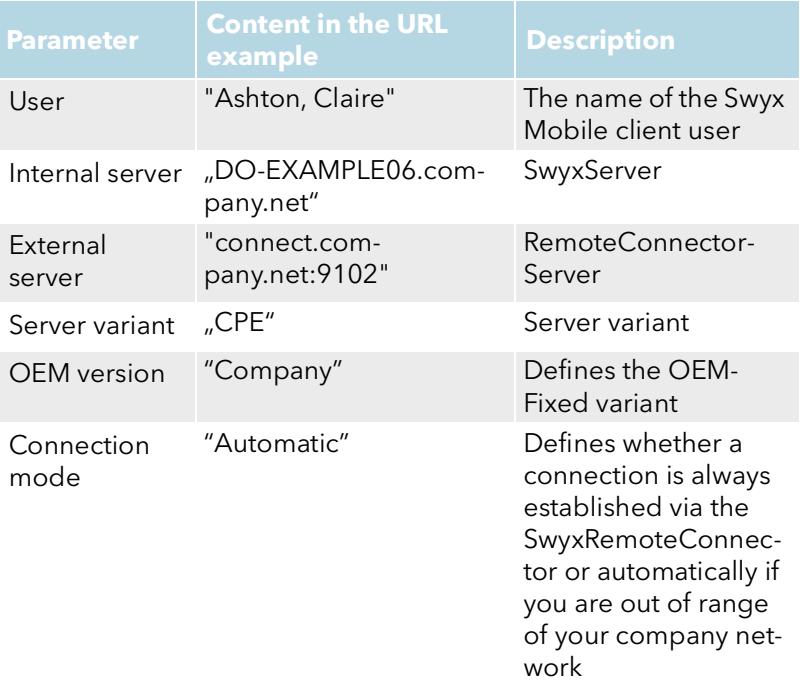

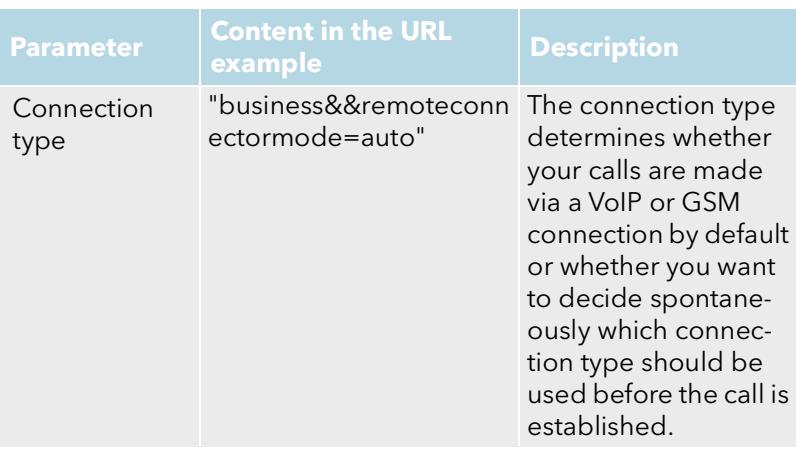

## <span id="page-9-0"></span>**1.7.1 Register Swyx Mobile for iOS**

The user has downloaded the Swyx Mobile App from the App Store. The link to the App Store is also included in the welcome email.

### To configure Swyx Mobile for iOS using the link in the welcome email

- 1 In the welcome email, tap the "Configure your macOS or iOS client" button.
- 2 Enter user name and password to apply the settings and to log in at Swyx Mobile.
	- $\checkmark$  The settings were imported successfully.
- 3 Tap on "Continue".

If a colored circle is shown around your profile picture, you are connected to SwyxServer and you can use Swyx Mobile for iOS.

[Further information can be found in the Swyx Mobile for iOS online help.](https://help.swyx.com/ngclients/2.00/iOS/Swyx/de-DE/index.html) 

## <span id="page-9-1"></span>**1.7.2 Register Swyx Mobile for Android**

The user has downloaded the Swyx Mobile App from the Play Store. The link to the store is also in the welcome email.

### To configure Swyx Mobile for Android using the link in the welcome email

- 1 In the welcome email, tap the "Configure your Android client" button.
- 2 Enter your password in the Swyx Mobile Client under "Settings" and tap on "Logon".
	- $\checkmark$  The settings were imported successfully.

If a colored circle is shown around your profile picture, you are connected to SwyxServer and you can use Swyx Mobile for Android.

[Further information can be found in the Swyx Mobile for Android online](https://help.swyx.com/ngclients/1.00/Android/Swyx/de-DE/index.html) [help.](https://help.swyx.com/ngclients/1.00/Android/Swyx/de-DE/index.html)